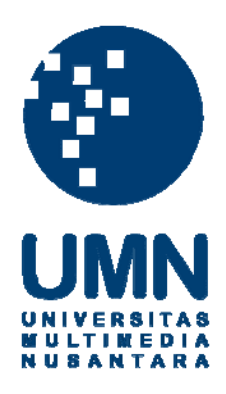

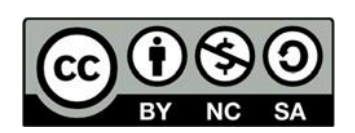

# **Hak cipta dan penggunaan kembali:**

Lisensi ini mengizinkan setiap orang untuk menggubah, memperbaiki, dan membuat ciptaan turunan bukan untuk kepentingan komersial, selama anda mencantumkan nama penulis dan melisensikan ciptaan turunan dengan syarat yang serupa dengan ciptaan asli.

## **Copyright and reuse:**

This license lets you remix, tweak, and build upon work non-commercially, as long as you credit the origin creator and license it on your new creations under the identical terms.

### **BAB III**

## **PELAKSANAAN KERJA MAGANG**

#### **3.1. Kedudukan dan Koordinasi**

Penulis mendapatkan posisi sebagai grafis atau *motion graphic designer* di Rise Post Indonesia. Sebagai *motion graphic designer*, penulis menerima *artwork* dari produser dan membantu pekerjaan *online editor*.

#### **1. Kedudukan**

Penulis ditempatkan pada posisi *motion graphic designer* yang bertugas untuk membuat *supers*, *treatment*, dan grafis *artwork* yang sudah diberikan oleh produser untuk kebutuhan dalam iklan serta membantu pekerjaan *online editor*.

#### **2. Koordinasi**

Koordinasi di Rise Post Indonesia berawal dari *agency* yang memberikan *artwork* dan referensi ke *production house*, lalu diberikan kepada produser *post – production* yang akan diteruskan kepada *motion graphic designer*. Sebelum diteruskan *motion graphic designer*, produser akan memberikan *briefing* untuk *motion graphic designer* dan apa saja yang akan dikerjakan. Selesai produser memberikan *briefing*, produser mengirimkan *artwork* dan akan diselesaikan oleh *motion graphic designer*. Setelah seluruh grafis selesai, materi tersebut diberikan kepada *online editor*.

Selama pengerjaan, penulis memberikan hasil pengerjaan ke produser untuk memastikan hasilnya sesuai dengan permintaan klien. Setelah produser sudah *approve*, hasilnya dikirim ke *online editor*. Online editor akan memberikan revisi ke *motion graphic designer* jika ada yang kurang sesuai atau ada tambahan yang dibutuhkan.

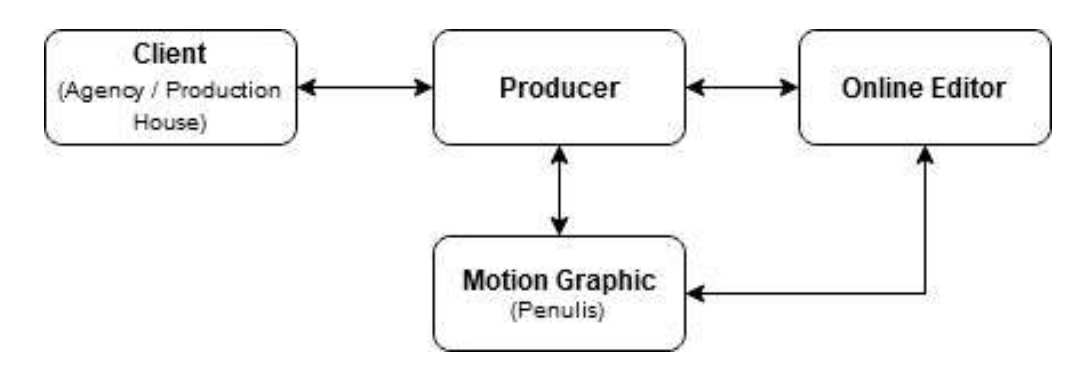

Gambar 3.1. Bagan Alur Kordinasi

(Dokumentasi Pribadi)

## **3.2. Tugas yang Dilakukan**

Berisi tabel hal-hal yang penulis lakukan selama magang.

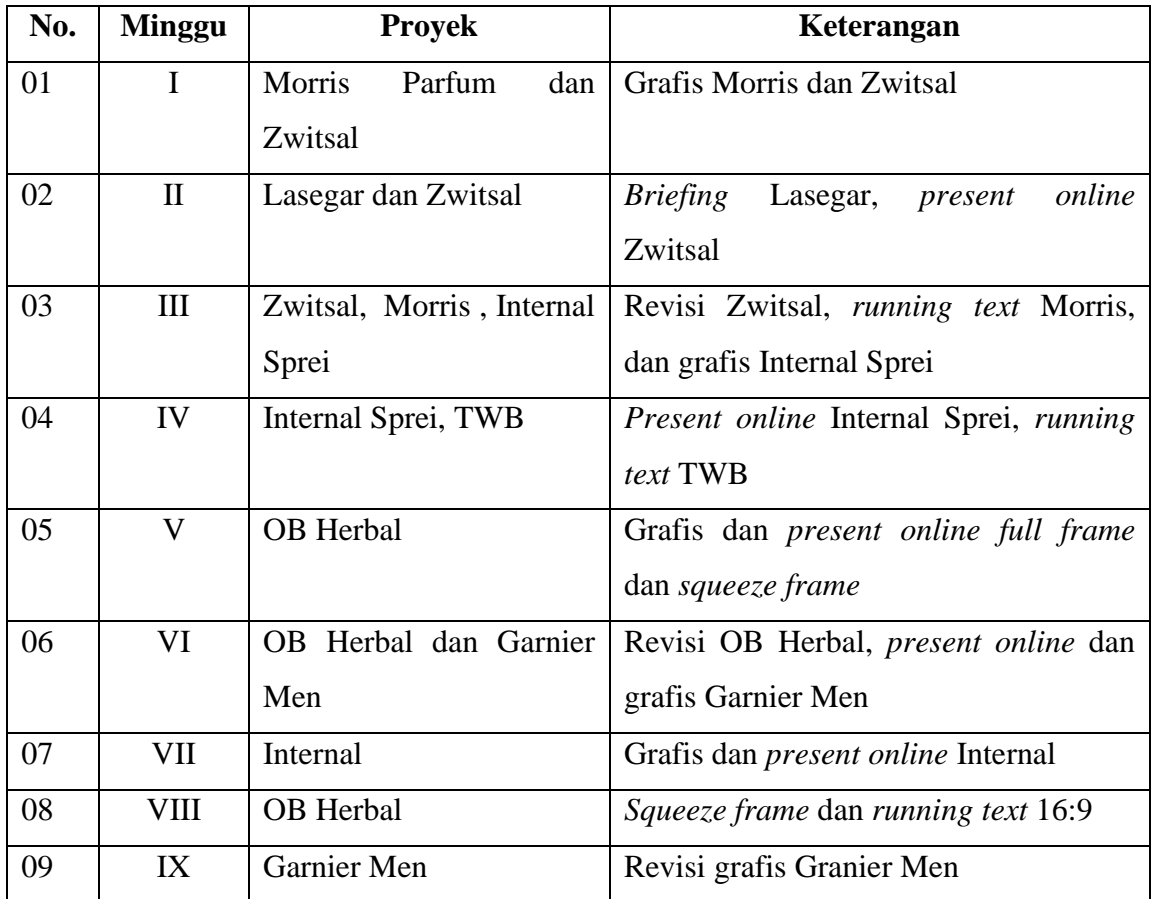

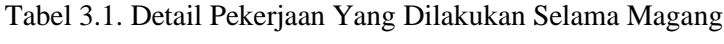

### **3.3. Uraian Pelaksanaan Kerja Magang**

Selama melakukan kerja magang di Rise Post Indonesia, penulis mendapatkan beberapa proyek iklan. Tetapi dari hasil table di atas, penulis akan menguraikan beberapa proyek yang sudah *approve* oleh klien. Proyek iklan yang akan dijelaskan adalah *supers*, *running text*, *layout*, dan *treatment*.

#### **3.3.1. Proses Pelaksanaan**

Proses pelaksanaan yang penulis lakukan sebagai *motion graphic designer* di Rise Post Indonesia, menggunakan aplikasi *Adobe After Effect*, *Photoshop*, dan *Illustrator*. Beberapa iklan yang dikerjakan, penulis membuat *running text*, *squeeze frame*, *fullframe*, *treatment*, *supers* dan membuat *layout*.

### **3.3.1.1. Zwitsal**

Iklan Zwitsal yang dikerjakan oleh penulis adalah produk bedak cair. Produk Zwitsal ini mempromosikan untuk para konsumen ibu rumah tangga. Bahkan Zwitsal bedak cair ini terbukti oleh ibu rumah tangga dan bedak cair Zwitsal lebih lembut, wangi, dan tidak lengket untuk bayi. Produser memberikan penulis referensi untuk membuat *bubble chat* yang perlu digerakan kedalam iklan seperti contoh referensi. Referensi yang diberikan adalah *bubble chat* yang muncul dengan *treatment pop up*. Produser memberikan *briefing* ke penulis untuk membuat *bubble chat* dan diberikan *treatment* tersebut.

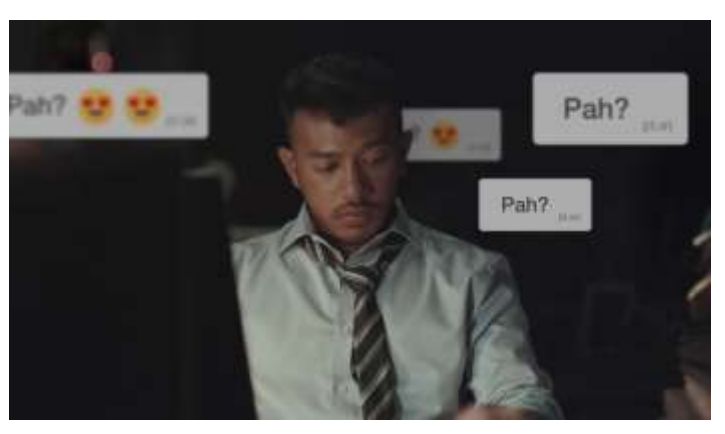

Gambar 3.2. Referensi *Bubble Chat* (Dokumentasi Pribadi)

Setelah penulis menonton contoh referensi yang diberikan, penulis langsung membuat *bubble chat* seperti video referensi pada gambar di atas. Sebelum memulainya, penulis menonton hasil *offline editing* untuk melihat *shot* mana saja yang diperlukan. Penulis membuat di aplikasi adobe after effects dan mulai dari membuat *shape layer* berbentuk *rounded rectangle*. Lalu penulis menambahkan *shape* pada bagian ujung *rounded rectangle* untuk menyesuaikan *bubble chat* seperti aplikasi *WhatsApp*. Penulis membuat 6 *bubble chat* dengan 6 kata yang berbeda dan penulis *pre – compose shape* dan teksnya untuk mempermudah diberikan *treatment*. Terakhir penulis memberikan *treatment pop up* dengan mengecilkan *scale pre -compose shape* dan teks pada *frame* pertama dari 0%. Lalu pada *frame* 6, *scale* tersebut di naikkan menjadi 110% dan *frame* 8 *scale* diturunkan menjadi 100%. Penulis juga menyalakan *motion blur* agar terlihat halus. Setelah penulis menyelesaikan *bubble chat*, penulis langsung render *sequence* dan mengirimkan hasilnya ke *online editor*. Hasil *bubble chat* yang dibuat penulis akan dimasukan kedalam *shot* tersebut oleh *online editor*. Tetapi banyak juga kendala dan revisi dari sutradara, seperti warna teks, ukuran, dan *treatment*. Sehingga penulis harus revisi dan sebelum dikirim ke *online editor*, penulis menunjukan hasil revisinya ke sutradara. Setelah sutradara *approve* dengan hasilnya, penulis langsung mengirim hasil revisi ke *online editor*.

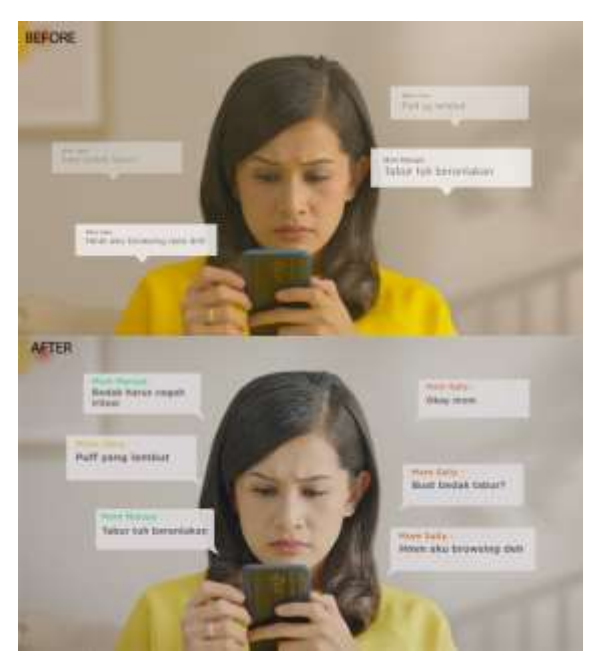

Gambar 3.3. Hasil *Bubble Chat* (Dokumentasi Pribadi)

Selain *bubble chat*, penulis mendapatkan tugas oleh produser untuk membuatkan *supers* dan diberikan *treatment* menghilang jadi bedak. Sebelum di tunjukkan hasil *treatment*, penulis mencoba mempelajari cara membuat *treatment* sebuah teks yang menghilang dengan bedak. Kemudian penulis memulai dengan mengetik teks "ejuk menyerap keringat", kata "sejuk" sengaja menghilangkan huruf "s" karena akan di masukkan sendiri oleh *online editor* dengan 3D. Lalu penulis duplikat teks dan memberikan efek *CC Particle System II* pada teks kedua. Penulis menambahkan efek *CC Composite* pada teks untuk membantu komposisi pada *particle*. Pada efek *particle*, penulis mengatur ukuran *particle*, radius XY *particle*, dan posisi *particle* untuk transisi pada teks yang terlihat menghilang menjadi taburan bedak. Lalu penulis mencentang *source alpha inheritan* untuk mengikuti posisi *particle* pada teks tersebut. Pada bagian *physics particle*, penulis mengganti menjadi *direction* agar terlihat transisi menjadi taburan bedak. *Velocity* pada *particle* turun menjadi 0.1 agar *particle* keluar turun ke bawah. Warna pada *particle* juga diubah menjadi putih dan abu – abu. Pada teks awal, penulis menambahkan efek

*linear wipe* untuk menghilangkan teks pada *frame* akhir dan penulis menambahkan sedikit *feather* untuk menghilangkan teks secara mulus. Setelah penulis sudah membuat *treatment*, penulis menunjukkan hasilnya ke produser dan hasilnya di *approve* oleh produser. Baru penulis menyelesaikan *treatment* dan hasil akhirnya dikirim ke *server online editor*.

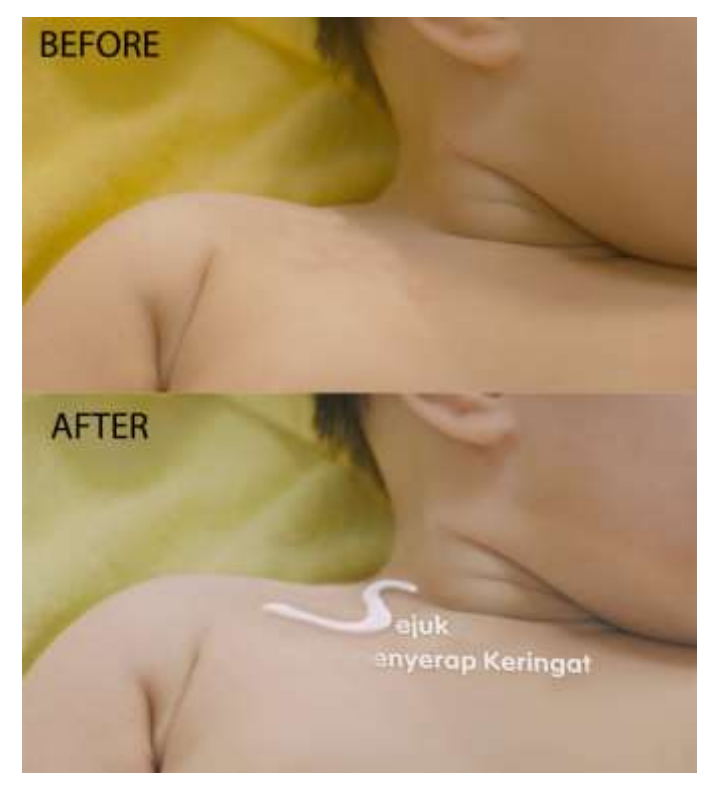

Gambar 3.4. Hasil *Treatment* (Dokumentasi Pribadi)

### **3.3.1.2. Lasegar**

Produk iklan Lasegar yang penulis kerjakan bertujuan untuk mempromosikan minuman penyegar dan iklan ini menunjukkan beraktifitas minum Lasegar. Selain Lasegar, ada juga minuman penyegar seperti Cap Kaki Tiga. Bedanya minuman Lasegar dengan minuman penyegar Cap Kaki Tiga adalah bahan pembuatnya yang berbeda dan kemasan dari produk Lasegar dan Cap Kaki Tiga juga beda. Iklan yang dikerjakan oleh penulis adalah membuat *layout ending* Lasegar. Sebelum penulis membuat *layout*, penulis mengikuti *briefing offline session* untuk

memastikan apa aja yang penulis kerjakan untuk iklan Lasegar. Setelah penulis mengikuti *briefing*, penulis mendapatkan *artwork* dari produser dan langsung mengerjakan *layout ending* sesuai dari hasil *briefing*. Penulis membuat *layout* dengan *adobe photoshop* dan *artwork* yang dikirim oleh produser, penulis memasukan logo Lasegar dan *pack* yang dipilih klien untuk di masukkan dalam *layout*. Setelah penulis menyelesaikan *layout*, hasilnya akan dikirim ke produser terlebih dahulu untuk dilihat ke klien. Setelah hasilnya sudah di *approve* oleh klien, penulis langsung mengirim *layout* melalui *server* ke *online editor*.

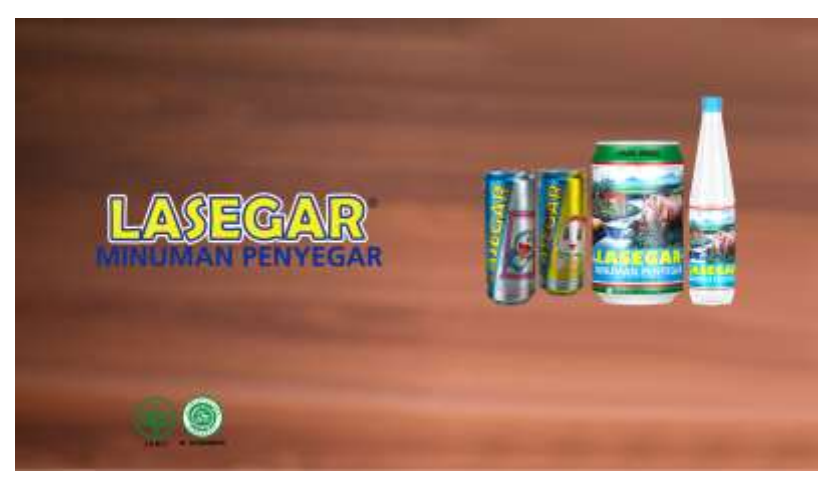

Gambar 3.5. *Layout Ending* Lasegar (Dokumentasi Pribadi)

Selain mengerjakan *layout ending*, penulis juga membantu *online editor* untuk mengubah desain kaleng. *Online editor* memberikan tugas ke penulis untuk mengubah desain kaleng yang garis bundar diganti menjadi garis lurus, karena dari permintaan klien agar tidak terjadi masalah. Penulis menggantikan desain kaleng dengan *Adobe Photoshop*, dan penulis menggunakan *brush* untuk mempermudah ganti desain kaleng. Kemudian warna pada garis kaleng, penulis menggunakan *eyedropper tools* untuk mengambil warna kaleng yang sesuai pada gambar tersebut. Pada kaleng yang dibagian kanan, penulis sempat kesulitan karena tidak terlalu jelas dan penulis menghapus garis bundar dan ganti menjadi garis lurus meskipun tidak terlalu kelihatan. Setelah selesai ganti desain kaleng, penulis memberikan hasilnya ke *online editor* melalui *server*.

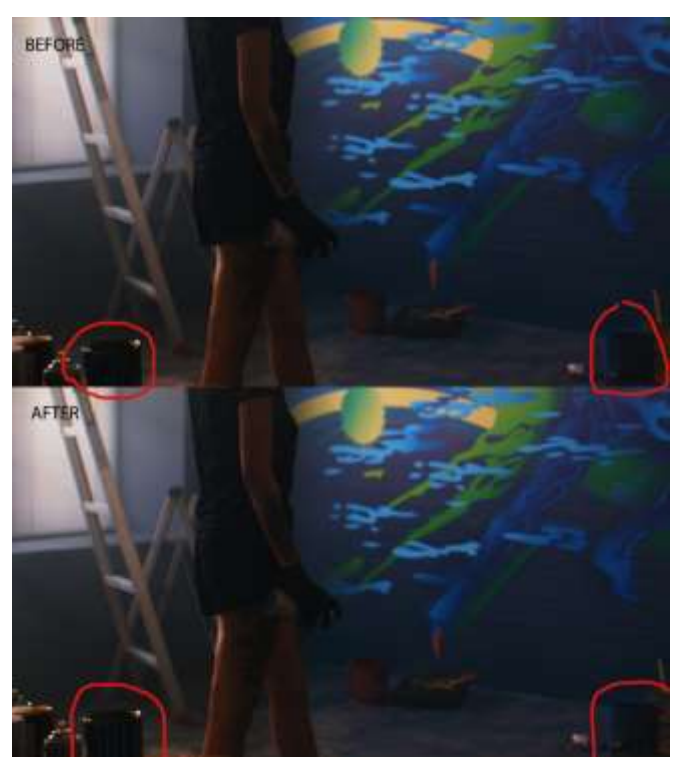

Gambar 3.6. Hasil Akhir (Dokumentasi Pribadi)

#### **3.3.1.3. OB Herbal**

Iklan OB Herbal ini mempromosikan obat batuk dengan produk terbaik. Keunggulan dari produk OB Herbal untuk meredakan batuk dengan kandungan jahe, jeruk nipis, dan licorice. Produk OB Herbal tidak hanya untuk orang dewasa saja, bahkan OB Herbal juga ada untuk anak. Produser memberikan *briefing* untuk penulis membuat *full frame*, *squeeze frame*, dan *running text* selama 10 detik untuk dimasukkan ke dalam stasiun televisi. Sebelum penulis mulai mengerjakan, penulis mendapatkan panduan OB Herbal untuk memastikan sesuai dengan keinginan klien. Setelah penulis membaca panduannya, penulis mulai mengerjakan *full frame*.

Produser mengirimkan *guide* dan *artwork* melalui *server*. Lalu penulis membaca *guide* terlebih dahulu sebelum mengerjakannya. Setelah penulis membaca *guide*, penulis mulai mengerjakan dengan aplikasi *adobe after effect* dan *illustrator*. Pada aplikasi *adobe illustrator*, penulis memisahkan *layer* pada *artwork* untuk mempermudah penulis membuat *treatment* pada *full frame*. Selesai dipisahkan, penulis membuka *adobe after effect* dan menyesuaikan panjang dan lebar *fullframe* sesuai dengan ukuran stasiun antv. Lalu penulis memasukan *treatment* teks dengan mengganti *opacity* dari 0 sampai 100 dan posisi teks yang bergeser dari kanan. Pada gambar 3.7. , penulis memberikan *treatment pack* OB Herbal dengan mengubah posisi kedua *pack* dari luar ke dalam dengan *slide* dan memasukan efek *sweep light*. Logo OB Herbal juga diberikan *treatment* dengan mengatur posisi masuk dari atas ke bawah, dan penulis menambahkan efek *sweep light* juga. Dan semua hasil treatment, penulis menyalakan *motion blur* agar terlihat mulus. Kemudian penulis mengirim hasilnya ke produser, dan menunggu *approve* dari klien. Setelah di *approve* oleh klien, penulis *render sequence* dengan format *targa* (TGA).

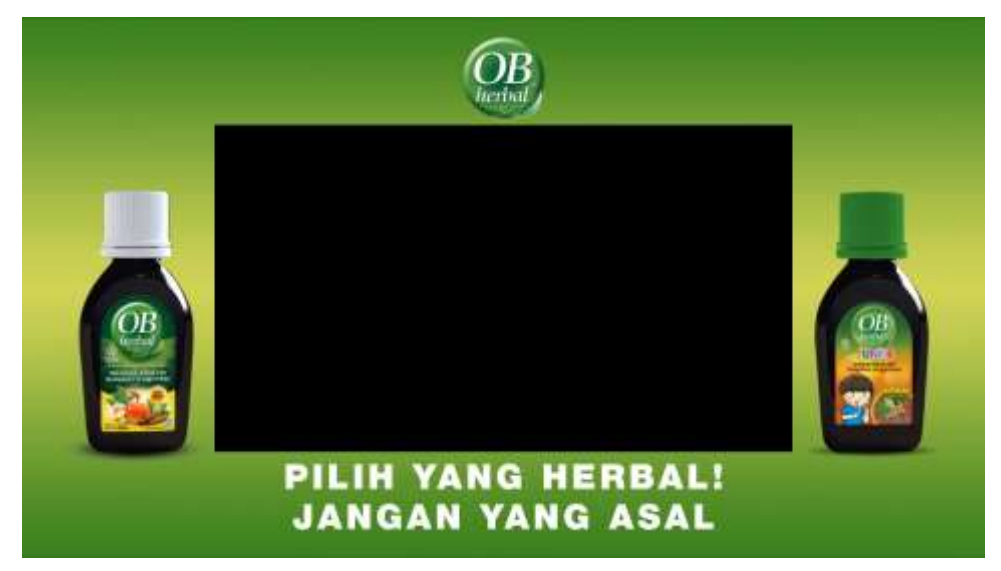

Gambar 3.7. Hasil *Full Frame* 16:9 (Dokumentasi Pribadi)

Setelah penulis mengerjakan *full frame*, dilanjutkan membuat *squeeze frame*. Hal yang dilakukan penulis sama seperti membuat *fullframe*, memisahkan *layer* pada *artwork* di *illustrator* terlebih dahulu. Kemudian penulis melanjutkan di *after effects* memperbaiki panjang dan lebar pada ukuran *squeeze frame* tersebut. Penulis memberikan *treatment pack* OB Herbal dengan mengatur posisi *pack slide* ke kanan dan menambahkan efek *sweep light*. Kemudian penulis memberikan *treatment* logo dengan mengatur posisi *pack slide* ke bawah, serta efek *sweep light*. Terakhir penulis memberikan *treatment* teks dengan mengatur *opacity* dan posisi teks *slide* kekiri. Penulis juga menyalakan *motion blur* agar hasil *treatment* terlihat mulus. Setelah menyelesaikan, penulis mengirimkan hasil *squeeze frame* ke produser menunggu *approve* dari klien. Lalu produser mendapaat *feed back* dari klien dan produser langsung memberikan revisi ke penulis untuk perbaiki ukuran sesuai dengan aturan stasiun televisi. Penulis perbaiki *squeeze frame* dengan mengikuti ukuran yang sesuai dengan *template* dari stasiun tv Antv. Selesai mengerjakan revisi, penulis langsung mengirimkan hasilnya ke produser untuk cek Kembali. Setelah di *approve* oleh klien, penulis langsung mengirimkan *render sequence* dengan format *targa* (TGA) ke *server* produser.

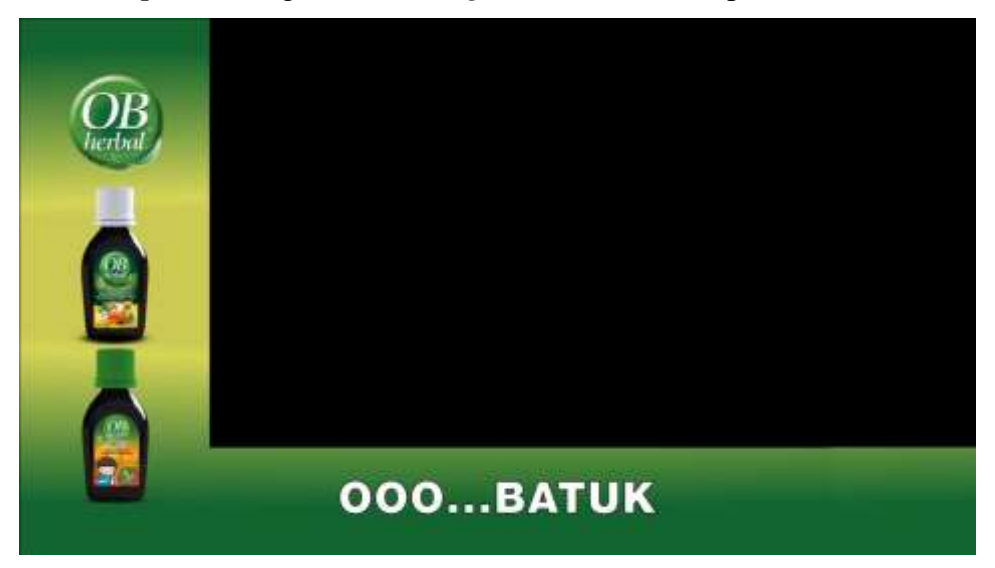

Gambar 3.8. Hasil *Squeeze Frame* 16:9 (Dokumentasi Pribadi)

Selain mengerjakan *full frame* dan *squeeze frame*, penulis juga membuat *running text* yang diberikan oleh produser. *Running text* yang penulis kerjakan setelah selesai mengerjakan *squeeze frame* dan *full frame*. Produser mengirimkan *artwork* melalui *email*, dan penulis mengunduh *artwork* tersebut. Kemudian penulis membuka *illustrator* untuk memisahkan *layer* pada *artwork* tersebut dan penulis membuka *after effect* untuk memulai proyek baru. Lalu penulis menyusun *layer artwork* dari *file illustrator* dan penulis membuat *treatment running text* dengan mengatur *opacity*, dan *rotate*. Teks pertama muncul dengan *fade in*, penulis mengatur dengan *opacity*. Saat memasuki teks kedua, teks pertama *rotate* keatas dan *opacity* diturunkan. Baru teks kedua *rotate* kebawah dan *opacity* dinaikan. Teks ketiga juga sama dengan cara seperti teks kedua. Setelah diberikan *treatment*, penulis mengirimkan hasil *running text* ke produser menunggu *approve* dari klien. Lalu produser mendapatkan hasil revisi dari klien dan klien meminta pada teks terakhir bagian "Shopee" ditambahkan dengan logo dengan tas logo Shopee. Penulis langsung kembali mengerjakan dan teks ketiga, penulis revisi logo *shopee*. Selesai direvisi, penulis langsung kirim hasilnya ke produser dan menunggu *approve* dari klien. Setelah mendapat *approve* dari klien, penulis langsung mengirimkan hasil *render sequence* dengan format *targa* (TGA).

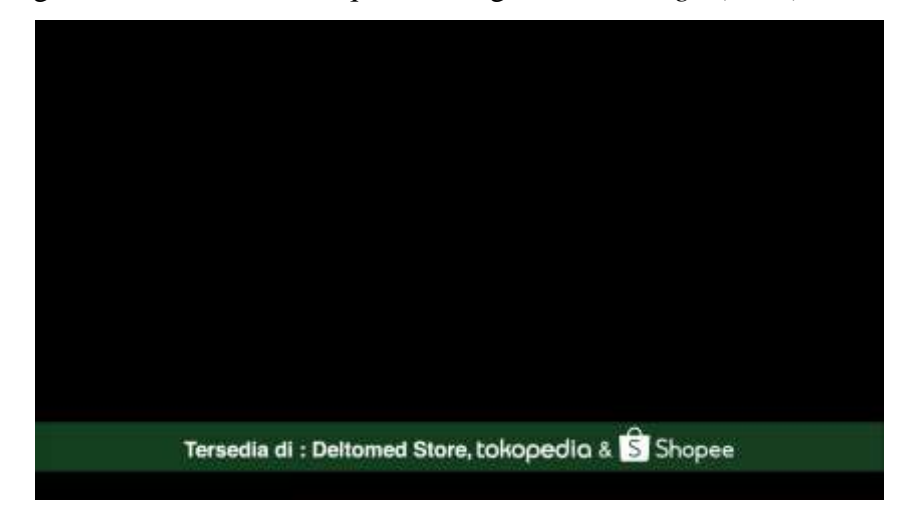

Gambar 3.9. Hasil *Running Text* (Dokumentasi Pribadi)

#### **3.3.1.4. Internal Grup**

Internal Grup merupakan perusahaan yang bergerak di bidang pembuatan sprei dan selimut. Penulis membuat 2 iklan Internal Grup, pertama iklan Lady Rose, produk sprei dari Internal Grup yang mempromosikan kualitas sprei dan kenyamanan. Keunggulan dari Internal Sprei ini tidak luntur, kain yang lembut, dan memiliki motif desain yang modern dan variatif. Lalu Karpet Internal yang mempromosikan selimut yang berkualitas. Bedanya dengan produk lain, Internal Grup sudah lama memproduksi sprei dan selimut selama 30 tahun. Iklan pertama yang dikerjakan penulis adalah memberikan *treatment* logo Lady Rose menjadi *sweep light*. Produser memberikan *briefing* ke penulis untuk iklan sprei internal. Lalu penulis menerima *artwork* dan hasil *offline editing* dari produser dan dikerjakan di *after effect*. Kemudian penulis memasukkan *offline editing* sebagai *layer* dan *cut shot* akhir. Penulis menempatkan logo ditengah dan diberikan efek *sweep light* ke logo. Lalu penulis membuat *shape rectangle* untuk menutup bagian bawah dan *oline editor* meminta warna *cream* dan bagian atas *rectangle* tambahkan *feather* agar terlihat mulus. Selesai membuat *matte*, penulis menunjukkan hasil ke *online editor* sebelum dikirim ke *server*. Setelah *online editor approve*, penulis *render sequence* dengan format *targa* (TGA).

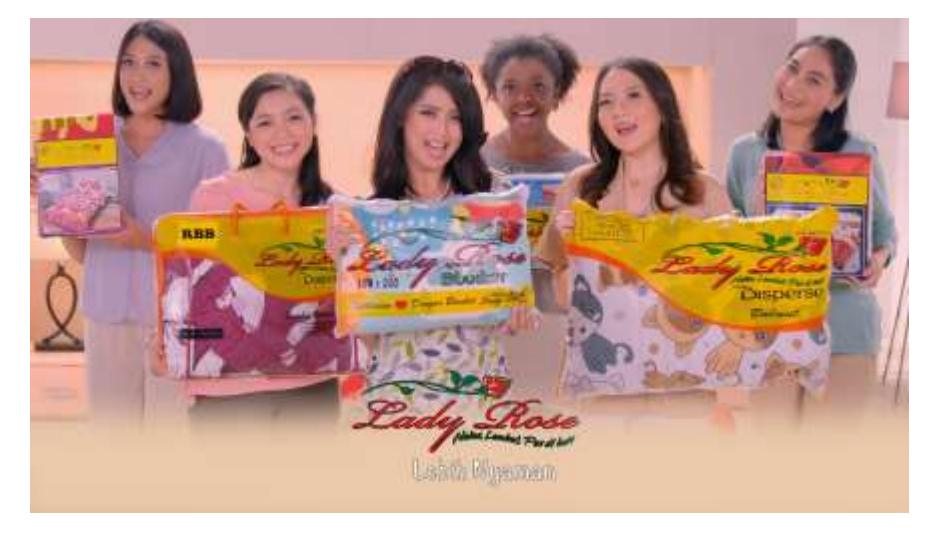

Gambar 3.10. Hasil Akhir (Dokumentasi Pribadi)

Selain memberikan *treatment* logo, produser memberikan *briefing* ke penulis untuk membuat *treatment* dan *supers* Internal. Penulis dan *online editor* berdiskusi apa yang dibutuhkan oleh *online editor*, dan *online editor* meminta penulis untuk mengirimkan *supers* teks sesuai *voice over* dari iklan dan *treatment* membuat arah panah ke atas dan bawah, serta bagian tengah teks 25 cm *fade in*. Penulis melihat *shot* iklan apa saja yang diperlukan untuk *supers*, dan penulis membuat *layer* teks dengan *font* yang sudah diberikan oleh produser. Pada gambar 3.11., bagian kanan pada *supers* yang tertulis "Jahitan Karet" di masukan efek *fade in* untuk muncul saat *voice over* dari iklan masuk. Lalu penulis menunjukkan hasil *supers* ke produser menunggu *approve* dari klien. Setelah di *approve*, penulis *render sequence* dan kirim melalui *server*.

Berikutnya penulis membuat *shape rectangle* tipis dan membuat segitiga dengan *pen tool*. Penulis memisahkan *layer rectangle* dan segitiga untuk mempermudah penulis menganimasikan panah. Penulis menganimasikan *rectangle* dengan efek *linear wipe* untuk mempermudah penulis menganimasi. Pada *layer* segitiga, penulis animasikan dengan mengatur posisi *layer* segitiga dengan mengikuti animasi *rectangle* dari pendek ke panjang. Penulis mengatur *key* efek *linear wipe* pada *rectangle* dan posisi *key* segitiga untuk menyesuaikan *timing* animasi tersebut. Selesai menganimasikan arah panah, penulis *pre – compose* untuk menggabungkan arah panah. Lalu penulis *duplicate compose* arah panah dan *compose* yang di *copy*, penulis *rotate* agar arah panah mengarah kebawah. Terakhir penulis membuat *layer* teks "25 cm" dan mengatur *opacity* untuk efek *fade in*. Kemudian penulis menunjukkan hasilnya ke produser. Setelah hasilnya sudah di *approve* oleh klien, dan penulis *render sequence* dan kirim ke *server online editor*.

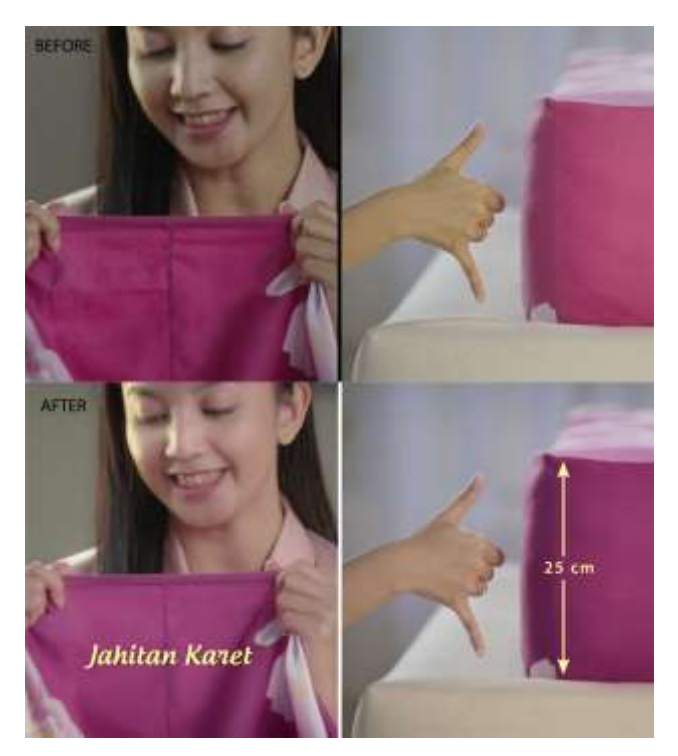

Gambar 3.11. Hasil Akhir (Dokumentasi Pribadi)

## **3.3.2. Kendala yang Ditemukan**

Kendala yang penulis temukan selama melakukan proses kerja magang di Rise Post Indonesia adalah :

- 1. Pada minggu pertama, penulis kesulitan beradaptasi dan mengerjakan tugas karena penulis bekerja sendiri dan tidak ada senior departemen.
- 2. Penulis masih kebingungan dalam istilah kata seperti supers dan treatment, serta beberapa efek di *Adobe After Efect* yang belum pernah penulis ketahui, sehingga penulis harus mempelajari dan mengerjakan cara membuat efek secara bersamaan.
- 3. Selama mengerjakan proyek OB Hebal, penulis kesulitan mencari template sesuai stasiun tv untuk membuat *squeeze frame* dan *full frame*. Sehingga penulis harus membuat ulang sesuai dengan stasiun tv.
- 4. Penulis diberikan tugas untuk *rotoscoping*. Meskipun bukan pekerjaan penulis, tetapi produser meminta tolong karena *rotoscoping artist* nya sakit. Sehingga produser meminta bantuan penulis untuk melakukan *rotoscoping* dengan waktu yang terbatas. Bahkan penulis kesulitan untuk

rotoscoping karena tidak terbiasa, sehingga penulis sampai lembur untuk mengerjakannya.

5. Pada masa *work from home* (WFH), awalnya penulis tidak bekerja dirumah karena dari produser tidak ada pemberitahuan untuk bekerja dirumah dan masih masuk seperti biasa. Lalu pada tanggal 26 Maret, penulis mengajukan *work from home* (WFH) ke produser karena kebijakan dari universitas. Minggu berikutnya penulis sudah bekerja di rumah, akan tetapi penulis tidak mendapat banyak pekerjaan. Karena masa pandemi, beberapa *production house* menunda syuting. Sehingga penulis jarang sekali bekerja di rumah dan hanya mengerjakan *running text*.

#### **3.3.3. Solusi Atas Kendala yang Ditemukan**

Untuk mengatasi kendala yang ditemukan, penulis menemukan solusi selama melakukan proses magang di Rise Post Indonesia :

- 1. Awalnya penulis banyak bertanya ke produser, dan saat itu penulis dikenalkan dengan mantan grafis Rise Post Indonesia yang sekarang menjadi *freelance* dan penulis bisa bertanya bagaimana sistem bekerja, format apa saja yang digunakan, dan apa saja yang harus dilakukan untuk menghadapi klien.
- 2. Penulis juga bertanya dengan *online editor* dan meminta *feed back* apa saja yang kurang dan perlu diperbaiki. Penulis belajar banyak hal dari *online editor* bagaimana cara bekerja di paska produksi.
- 3. Penulis bertanya dengan produser untuk meminta *template* khusus *squeeze frame* dan *fullframe* untuk stasiun tv. Akhirnya produser dari *production house* memberikan *template* khusus stasiun tv yang penulis butuhkan untuk memastikan ukurannya tidak salah.
- 4. Penulis melakukan *rotoscoping* pada *cut* iklan yang tidak sulit, agar waktu dalam pengerjaan lebih cepat. Tetapi karena jumlah orang sedikit, penulis juga melakukan *roto brush* untuk mempercepat waktu, meskipun filenya jadi berat.
- 5. Selama masa *work from home* (WFH), penulis akhirnya mengajukan untuk bekerja di rumah sesuai dengan kebijakan universitas. Saat bekerja di

rumah, penulis saling berkomunikasi dengan produser untuk memastikan jika mendapat kerjaan.